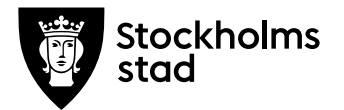

# **Avsluta inaktiv personal i Skolplattformen**

### **System och behörighetsroll du behöver för att genomföra processen:**

#### **Skolplattformen:**

• Barn- och elevregistret (BER)

#### **Behörighetsroll i BER:**

- Vux extern anordnare ansvarig Sthlm
- Vux intern anordnare ansvarig Sthlm

#### **Rutin**

Utbildningsanordnare har ansvar för att säkerställa att endast aktiva användare har tillgång till BER och Elevdokumentation. Alla användare som har i BER rollen **Vux Extern Anordnare Ansvarig Sthlm** alternativt **Vux Intern Anordnare Ansvarig Sthlm** kan ta fram och avsluta inaktiv personal i BER.

#### **Process**

Ta fram personalunderlag

Börja behörighetsöversyn med att ta fram personalunderlag i BER.

- 1. Från startsidan i BER gå till Meny→Personal→Anställning
- 2. I nästa vy ifall det finns datum i från och med och till och med fält, radera dem för att få fram hela underlaget
- 3. Klicka på Sök
- 4. Om urvalet är för stort välj "Vanlig lista" för att presentera sökresultatet
- 5. Använd filtrering för att sortera fram aktiva anställningar.

**Saknar du filtreringsfält,** aktivera den via **Inställningar** genom att bocka i "Visa" under **Inställning för filter** och klicka på klar.

**Arbetsmarknadsförvaltningen**  Vuxenutbildning Stockholm

Rosenlundsgatan 52 118 63 Stockholm [support.systemadmin.amf@edu.stockholm.se](mailto:support.systemadmin.amf@edu.stockholm.se) leverantor.stockholm

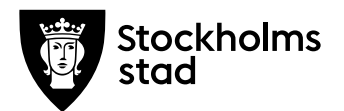

Via **Inställningar** kan du även ta fram andra kolumner som till

exempel: personnummer, namn, kategori och så vidare.

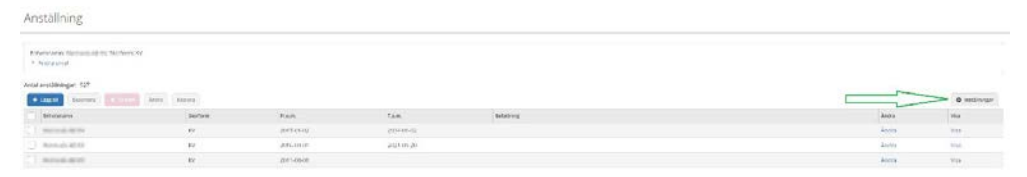

6. Filtrera fram endast aktiva anställningar genom att skriva apostrof

(') i till och med kolumnen. Endast aktiva anställningar visas. Anställning akrista<br>1944 - John Ballin, Ardeni

#### Gå igenom anställningar

Gå igenom anställningar. Ta fram personal som ska avslutas genom att högerklicka på personnummer och välja "Öppna länk i ny flik".

#### Avsluta inaktiv personal

- 1. I den nya fliken visas "Personalöversikten". Skrolla ner till "Genvägar" och klicka på länken "Avsluta personal".
- 2. I nästa vy ange "Slutdatum för personal", det datum som ska anges är anställningens sista dag, behörigheten gäller fram till dess.
- 3. Välj vilken "Enhet" personalen ska avslutas på, eller välj "Alla" om personalen har helt avslutat sin tjänst hos er.
- 4. Välj vilken "Skolform" personalen ska avslutas på, eller välj "Alla" (alternativet "Alla" finns bara om du har behörighet till samtliga skolformer där personalen har en anställning).
- 5. Klicka på "Nästa".
- 6. Slutdatum och enhet visas högst upp, sedan listas samtliga uppgifter som är knutna till personalen och som kommer att avslutas.
- 7. Klicka på "Slutför".

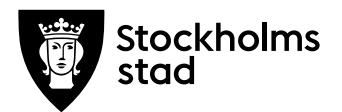

8. Du slussas tillbaka till "Personalöversikten" där du kan se att alla uppgifter är avslutade.

Så här ska det set ut när allt är avslutat på en personal i BER.

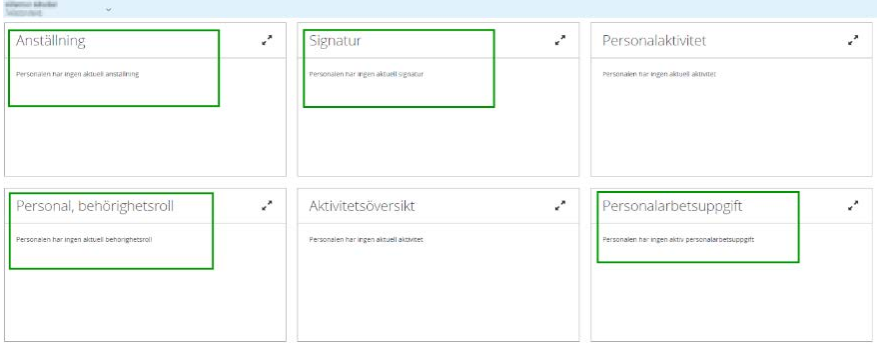

## **Vid frågor:**

För teknisk support mejla till:

[support.systemadmin.amf@edu.stockholm.se](mailto:support.systemadmin.amf@edu.stockholm.se)